# **Easy Way to Connect to a Wireless Network via App**

Yealink IP phones can automatically connect to the wireless network via a Yealink-supplied App.

## **Introduction**

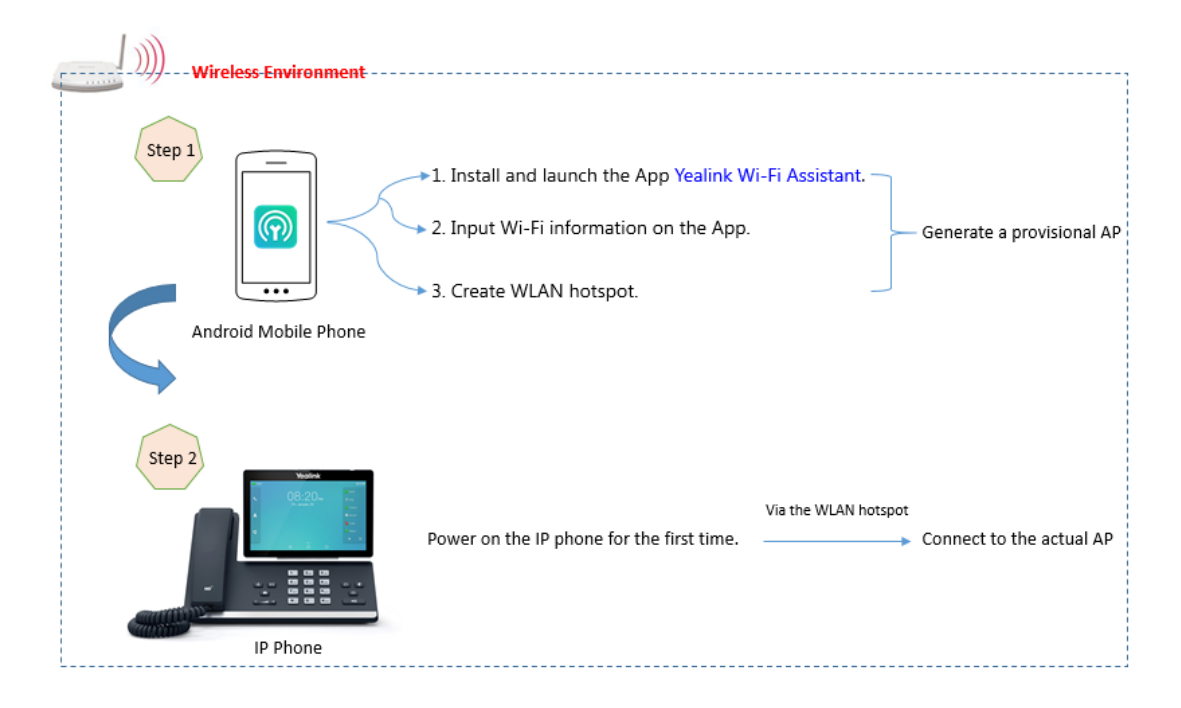

## **Deployment Requirements**

- Mobile operating system: Android 8.0.
- A mobile application (App): Yealink Wi-Fi Assistant.

**Note**: Contact Yealink FAE to obtain the App.

Supported phone model: SIP-T55A, SIP-T56A, SIP-T58A, VP59, and CP960.

## **Operations on the App**

## **Adding a Wireless Network**

#### **Procedure**

- **1.** Launch the App **Yealink Wi-Fi Assistant**.
- **2.** Tap **Add Immediately** to add a wireless network:
	- **a.** Enter the desired value in the **SSID** field.
	- **b.** Select the desired value in the **Secure Mode** field.
		- If you select **WPA-PSK** or **WPA2-PSK** from the **Security Mode** field, select the desired cipher type in the **Ciphoer Type** field.
		- If you select **WPA-EAP** or **WPA2-EAP** from the **Security Mode** field, select the desired cipher type and then enter the desired value in the **User Name** field.
	- **c.** Enter the desired value in the **Password** field.
- **3.** Tap **Finish**.

## **Creating a Hotspot**

### **Procedure**

- **1.** Tap  $\textcircled{q}$  after the desired wireless network.
- **2.** Copy the SSID and password respectively.
- **3.** Go to system hotspot page to fill in the corresponding SSID and password.
- **4.** Enable **Mobile Hotspot**.

**Note** You can tap  $\rightarrow$  **Share More** to select one or more wireless networks to share.

## **Viewing the Wireless Network Details**

#### **Procedure**

**1.** Tap  $\begin{pmatrix} i \\ j \end{pmatrix}$  after the desired wireless network.

## **Editing the Wireless Network**

#### **Procedure**

**Note** You can tap  $\longrightarrow$ **Add Wi-Fi info** to add more wireless networks. Up to three wireless networks can be saved.

- **1.** Tap  $\binom{?}{!}$  ->**Edit**.
- **2.** Edit the wireless network information.
- **3.** Tap **Finish**.

## **Deleting the Wireless Network**

#### **Procedure**

**1.** Tap  $(i)$  ->**Delete** Wi-Fi info.

The screen prompts you whether to delete the network.

**2.** Tap **OK**.

### **Viewing the Connection Status**

You can view how many IP phones are connected to the wireless network via App successfully and the total number of completed distribution network.

#### **Procedure**

**1.** Tap **.** 

**Note** You can tap **clear data** to clear the connection data.

## **Operations on the Phone**

The phone enters the automatic distribution network screen only when the phone is not connected to the wired network, the phone's Wi-Fi profile list is empty, and the phone has not been configured via auto provisioning or RPS.

#### **Procedure**

Do one of the following:

- Power on the phone for the first time.
- **•** Reset the phone to factory settings and power on.
- Go to  $\equiv$  ->**Settings->Device Setting->Wi-Fi**, turn on Wi-Fi.

#### Select **Easy Connection**.

The phone starts to search for the available wireless network and displays "Searching for Wi-Fi Assistant". After connected to the Wi-Fi Assistant, the phone will load the configuration. Once the configuration is loaded successfully, the phone displays "Configuration loaded successfully." and the icon  $\epsilon$  appears in the status bar.

**Note** To use Wi-Fi feature on T55A/T56A phones, make sure the Wi-Fi USB dongle is properly connected to the USB port on the back of the phone.